Installing Xerox 7970 print driver for Linux

Before you start this process, you want to make sure you have been given access to use the printer via your student Job number, which can be found on the recourse page of myCUinfo. Once you have access to print from Ian follow the given steps:

- 1. Go to [https://www.support.xerox.com/support/workcentre-7970/downloads/enus.html?](https://www.support.xerox.com/support/workcentre-7970/downloads/enus.html?operatingSystem=linux&fileLanguage=en) [operatingSystem=linux&fileLanguage=en](https://www.support.xerox.com/support/workcentre-7970/downloads/enus.html?operatingSystem=linux&fileLanguage=en)
- 2. Click on and dowload the Linux Intel Driver .DEB x86\_64 Note: A .rpm is also available. If you use a system that uses .rpm just execute the rpm installation command in place of the command in step 4.
- 3. Open a terminal and navigate to the downloads folder
- 4. Install the driver with the command sudo apt install ./[NAME OF FILE].deb where [NAME OF FILE] is the name of the .deb you just downloaded. For example: sudo apt install ./Xeroxv5Pkg-Linuxx86\_64-5.20.647.4414.deb
- 5. Type in the command sudo xeroxprtmgr to open print manager. It might take a second.

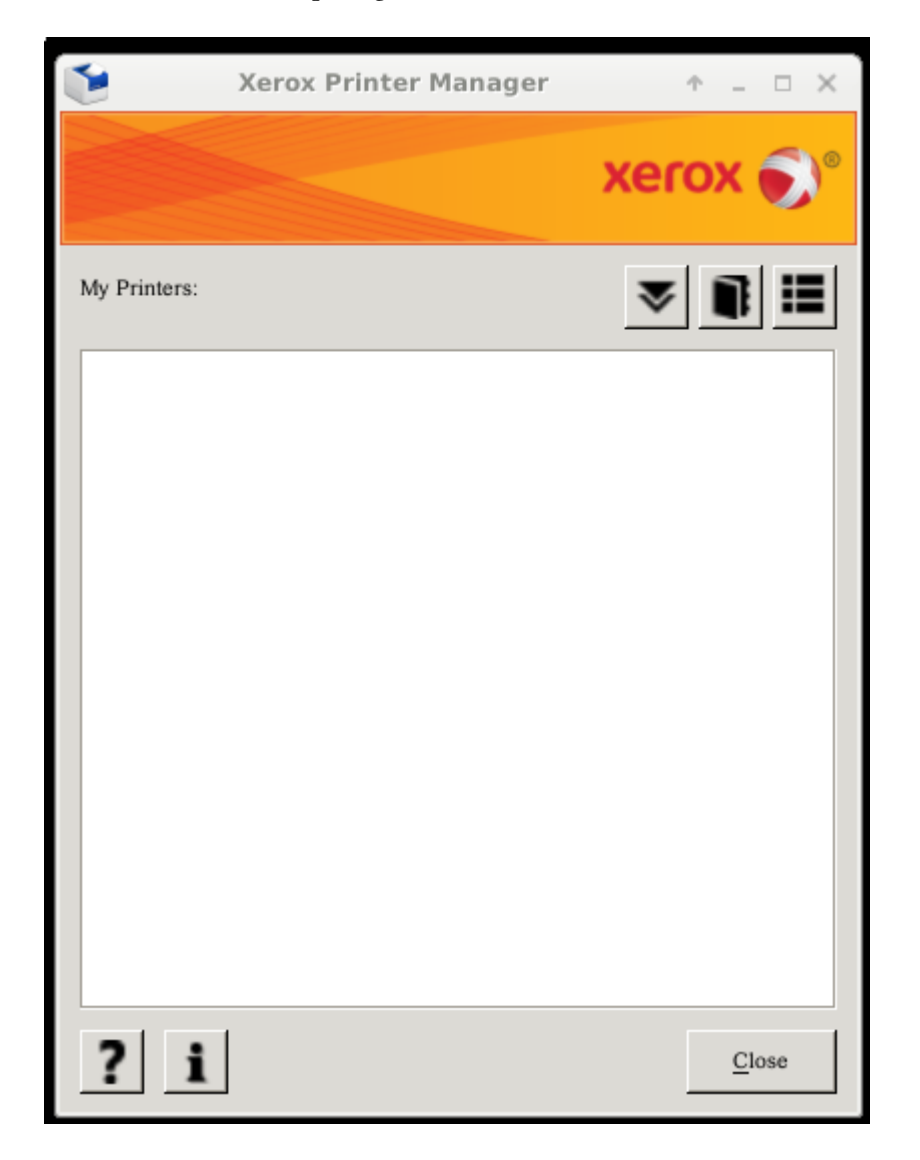

6. Click on the two overlapping arrows pointing down in the upper right hand corner of the window.

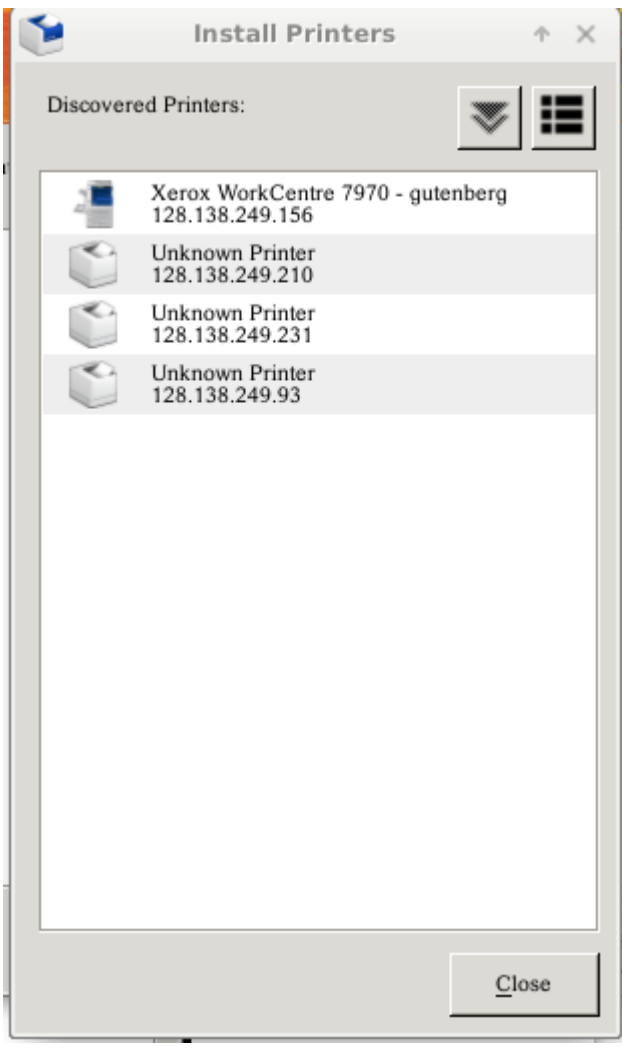

- 7. The Xerox WorkCentre 7970 printer should show up in the list of discovered printers. If it does not click on the bullet list button next to the two overlapping arrows and select Manual Install.
- 8. If the Xerox WorkCenter 7970 showed up in the Discovered Printers list, click on the printer to select it then click on the two overlapping down arrows in the top right corner. If the printer did not show up you can ignore this step
- 9. Scroll down and select the Xerox WorkCentre 7970 for the Printer Model if not already selected
- 10. In the IP/DNS field type in the number 128.138.249.156 if not already there
- 11. In the Queue Name field, name the printer something recognizable such as Gutenberg
- 12. Make sure the "Make This My Default Printer" is checked and press ok

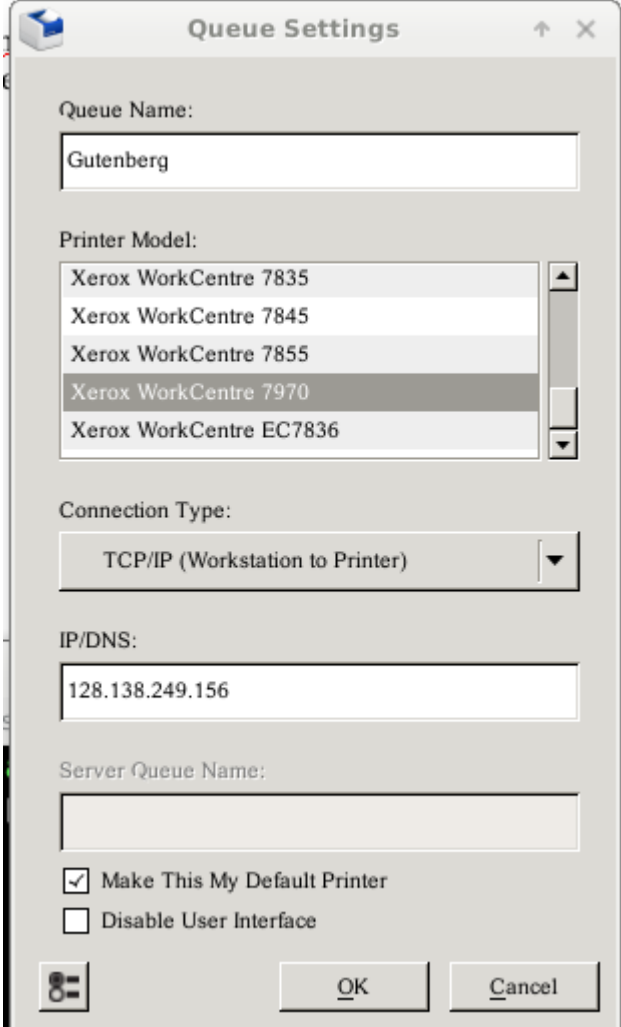

- 13. Back in the main screen of the printer manager, the Xerox printer should have appeared in the My Printers list. Click on this printer to select it then click on the bullet list/hamburger menu in the top right corner just next to the button with a folder on it and select Queue Preferences.
- 14. This should pull up a new window. Click on the "configuration tab" at the top and then the "Accounting button" at the bottom.

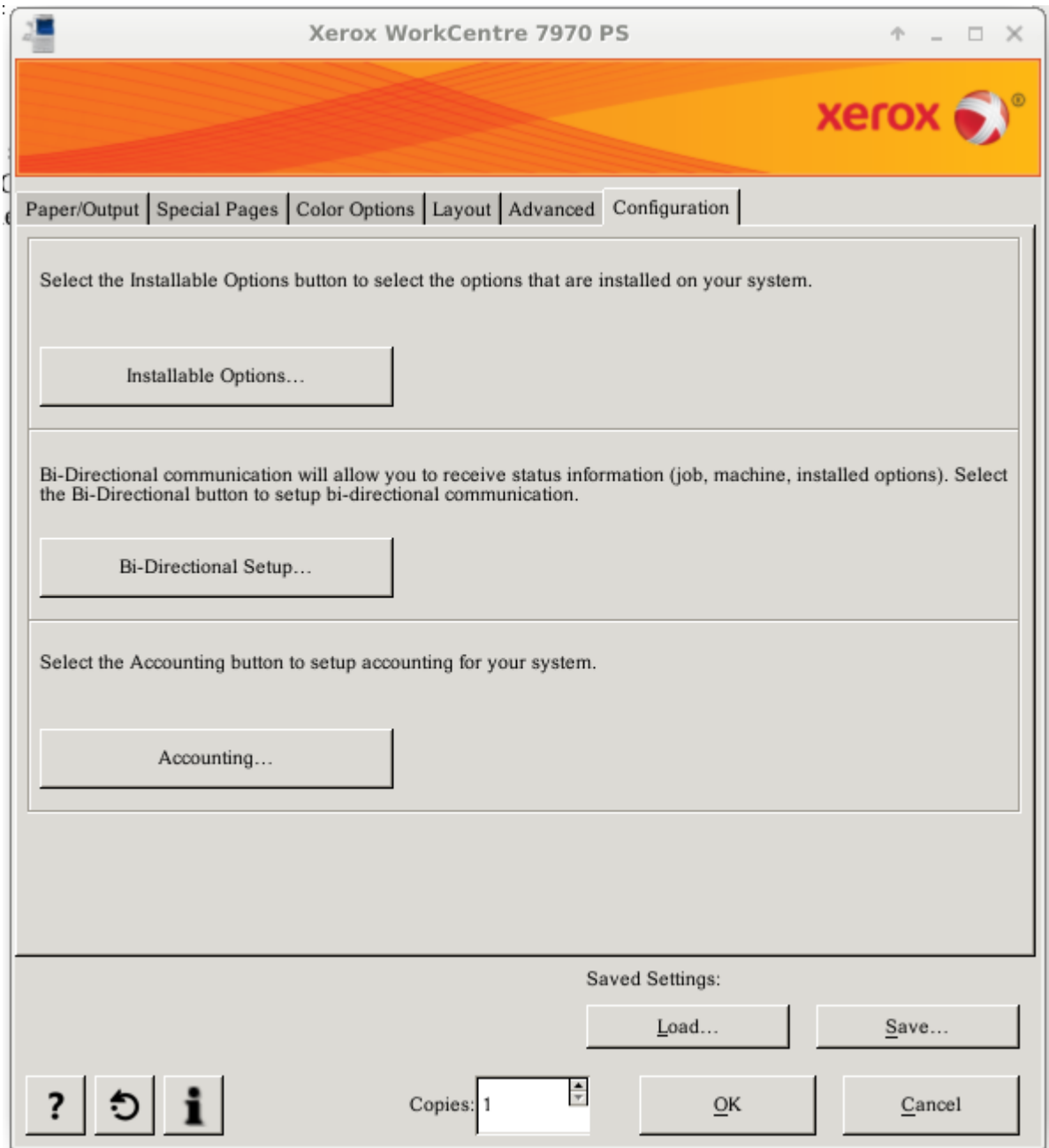

- 15. Change the accounting system to Xerox Standard Accounting and the accounting prompt to always prompt.
- 16. Under default user ID type in your 6 digit employee ID and press ok.
- 17. Click ok on all remaining windows and the printer should be ready to print.